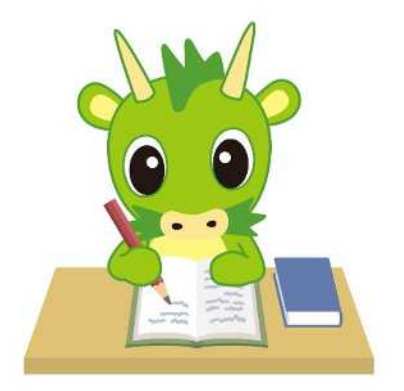

# 令和6年度埼玉県公立高等学校入学者選抜

# さいたま市立高等学校への出願方法

# 令和5年12月 さいたま市教育委員会

# Ⅰ ID の登録方

#### (1)「ログイン画面」にある「はじめての方はこちら」からメールアドレス登録画面に移動します。

さいたま市立 高等学校 (テスト) のネット出願へようこそ

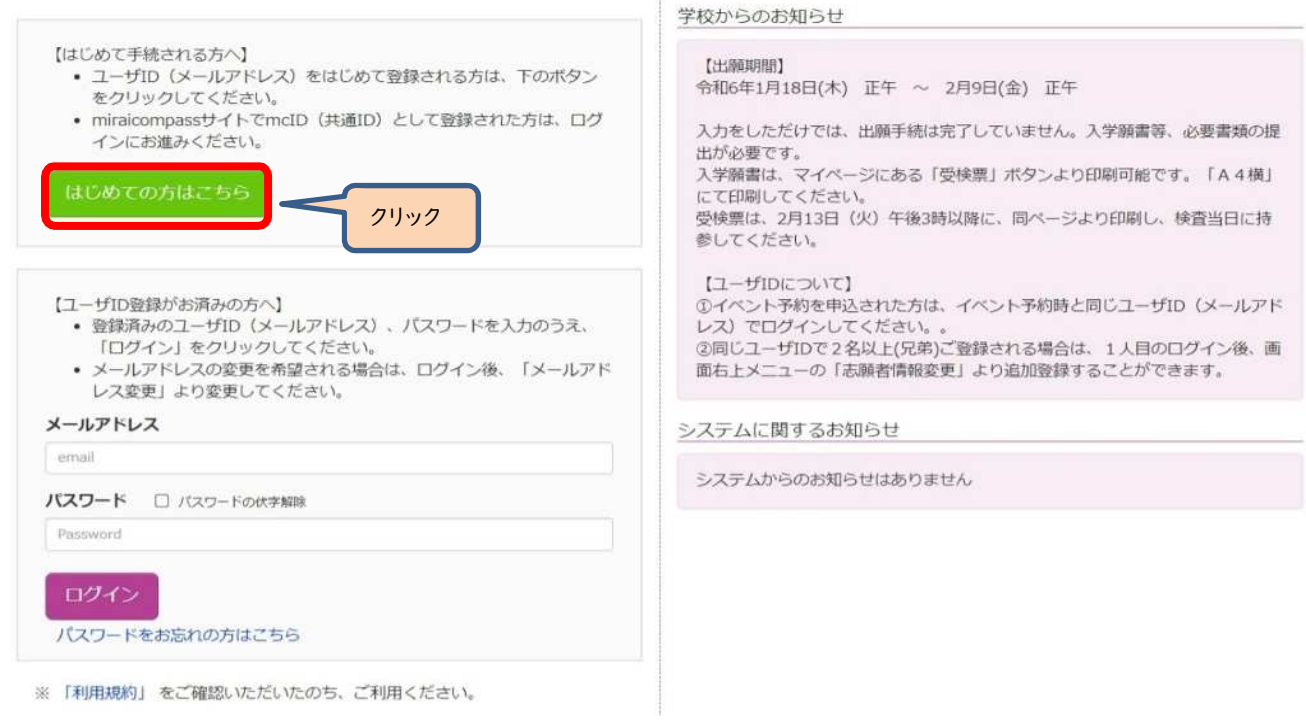

(2)ログイン ID として使用するメールアドレスを入力し、「送信ボタン」をクリックします。 登録されたメールアドレスの ID 登録用の確認コード6桁の数字がメール送信されます。

メールの受信拒否がされていないか、御確認ください。

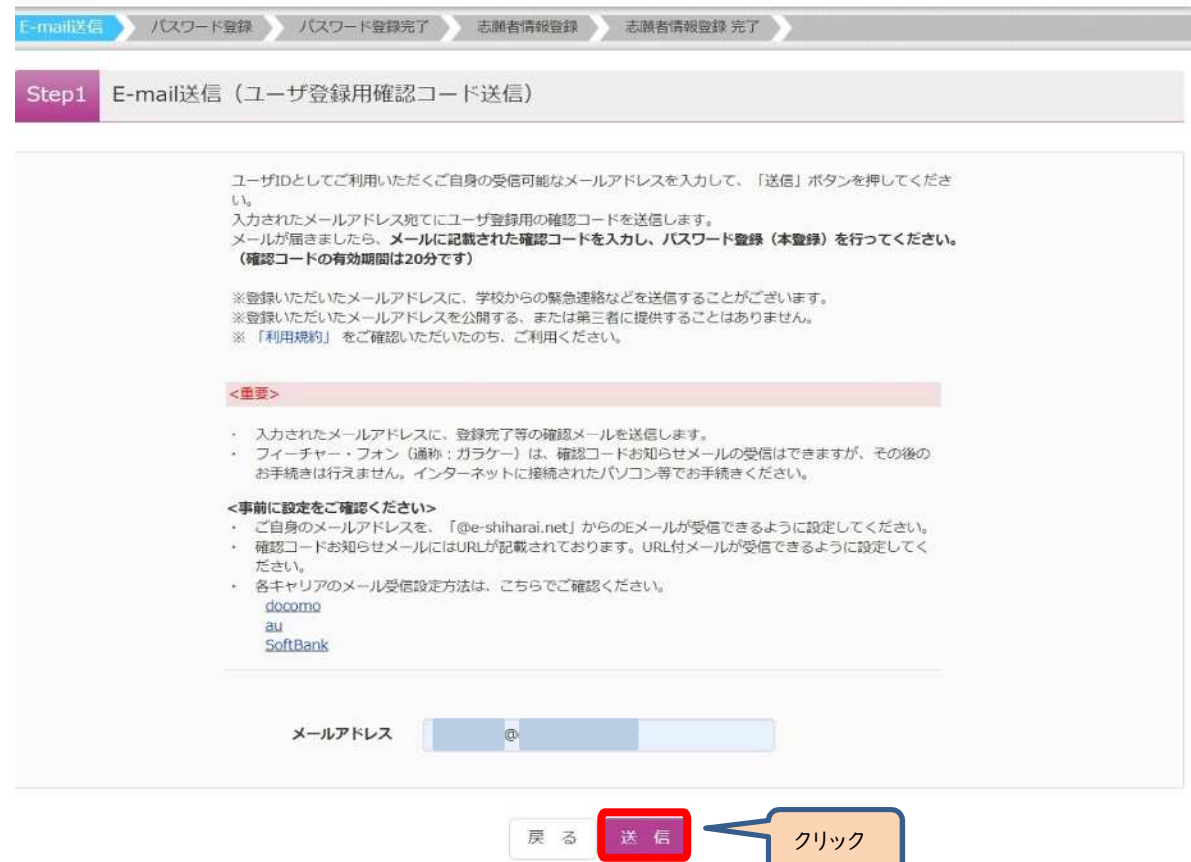

(3)送信されてきたメールを表示し、メール本文内の確認コード及びパスワードなどの必要情報を入力の上、「送信ボタン」 をクリックしてください。

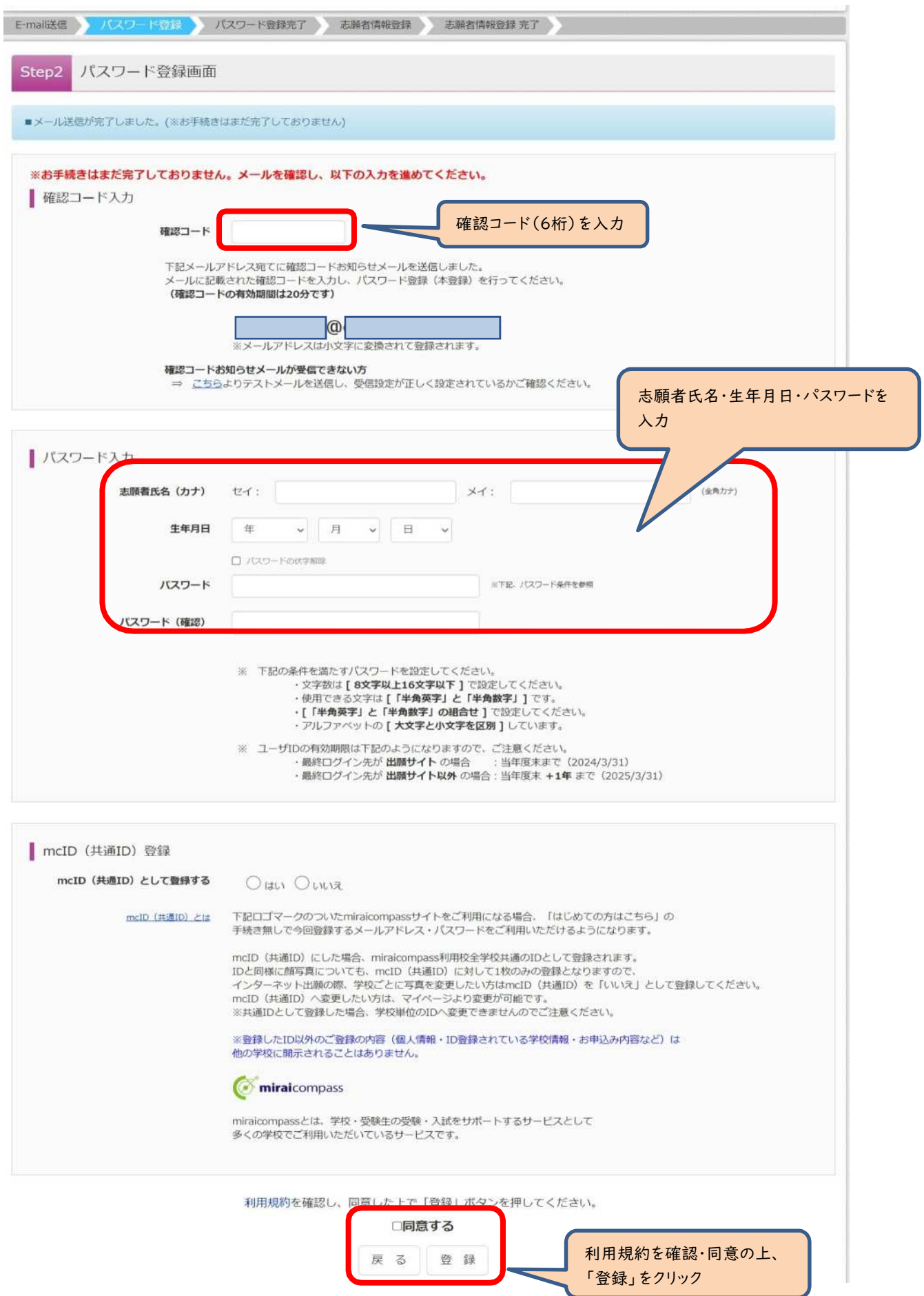

# (4)「パスワード登録完了」のメッセージが表示されましたら、ID 登録完了となります。 「ログインへ」をクリックしログイン画面に移動します。

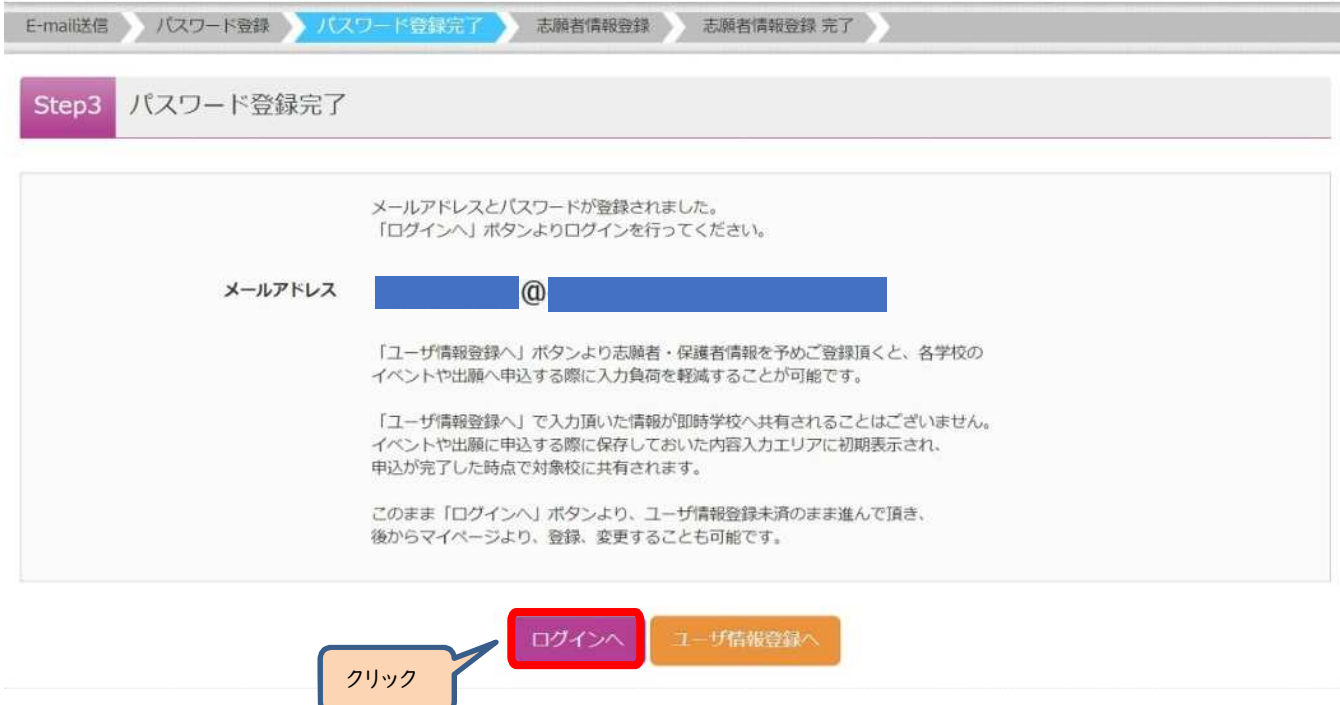

# Ⅱ出願手続の方法

# (1)「ログイン画面」で登録されたメールアドレス、パスワードを入力し、「ログイン」ボタンをクリックしてください。マイページ が表示されます。

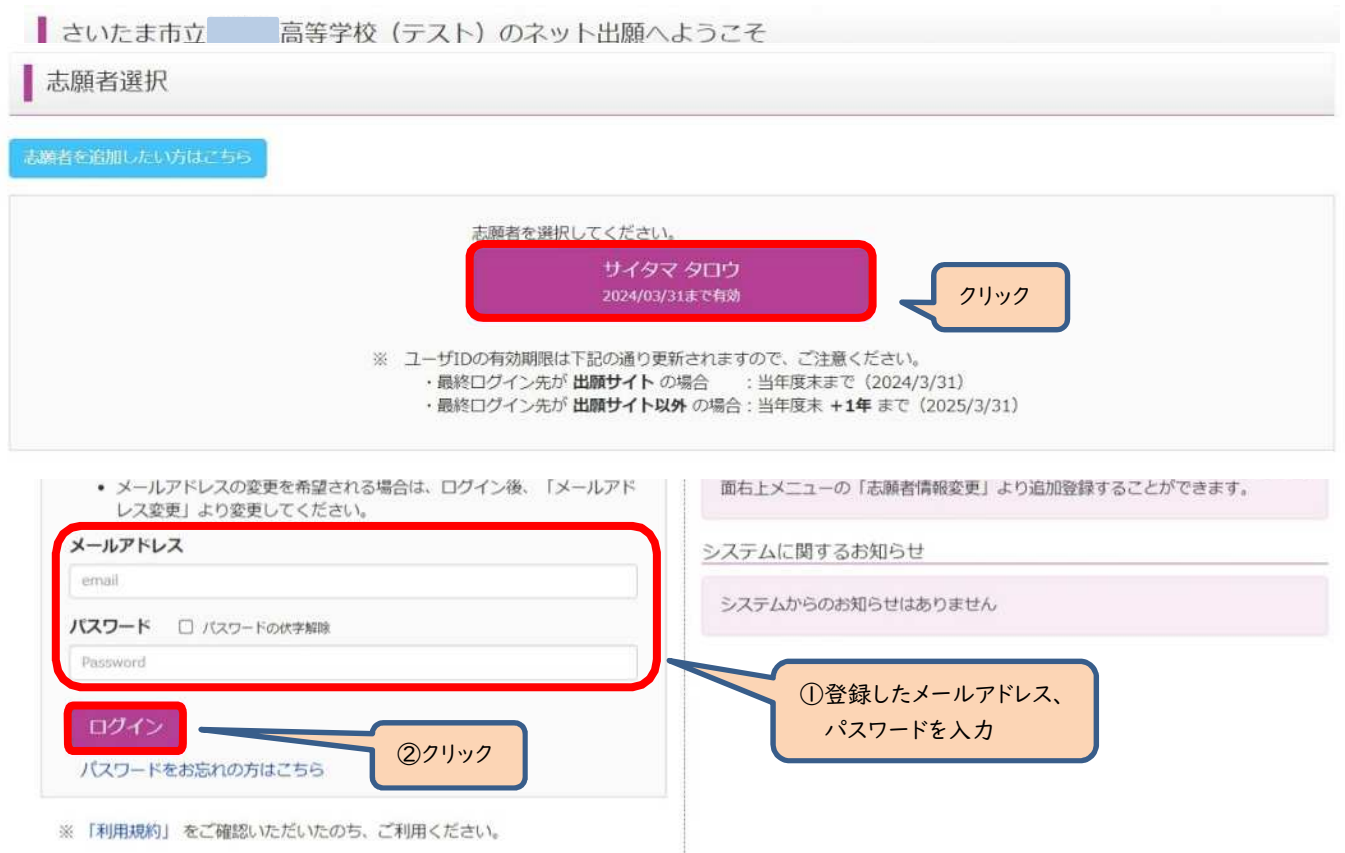

(2)ログイン後の画面で出願する志願者を選択してください。

※兄弟がいる場合など志願者を追加するときは、「志願者を追加したい方はこちら」をクリックしてください。

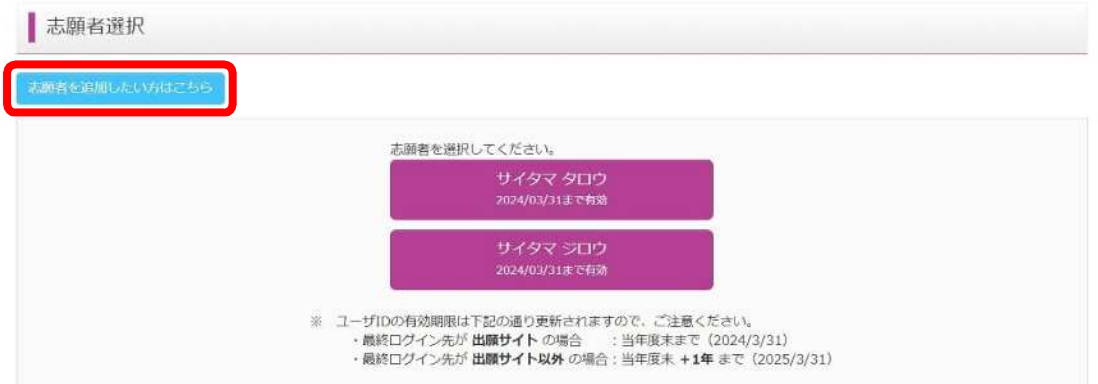

(3)マイページから新規申込手続きへと進み、出願手続を行ってください。

(4)入試区分を選択し、「次へ」をクリックしてください。

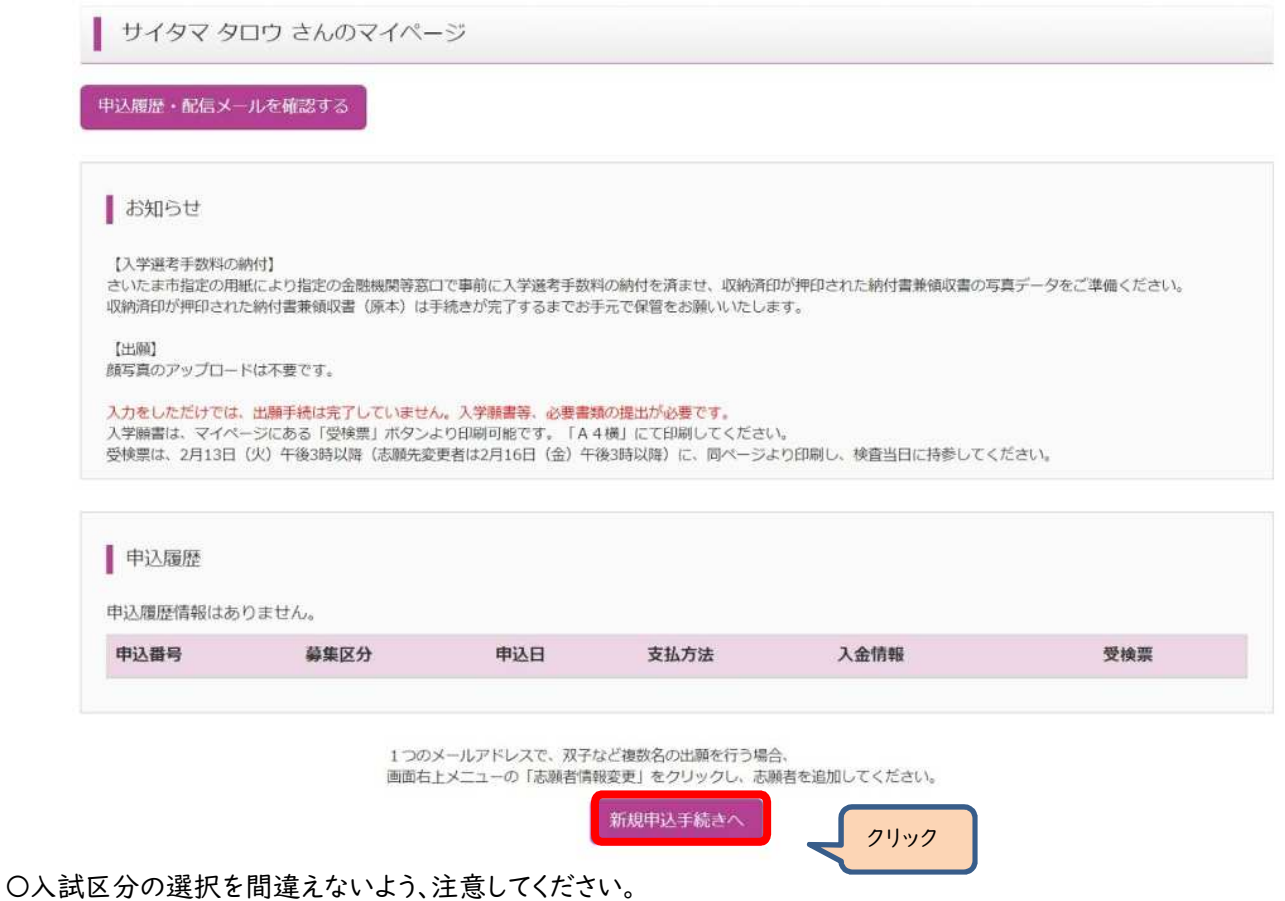

〇「帰国生徒特別選抜」による募集を希望する志願者は、ここであてはまる区分を選択してください。

※「不登校の生徒などを対象とした特別な選抜」「学力検査等の際配慮を要する措置」の希望に関しては、次ページ 以降で確認します。

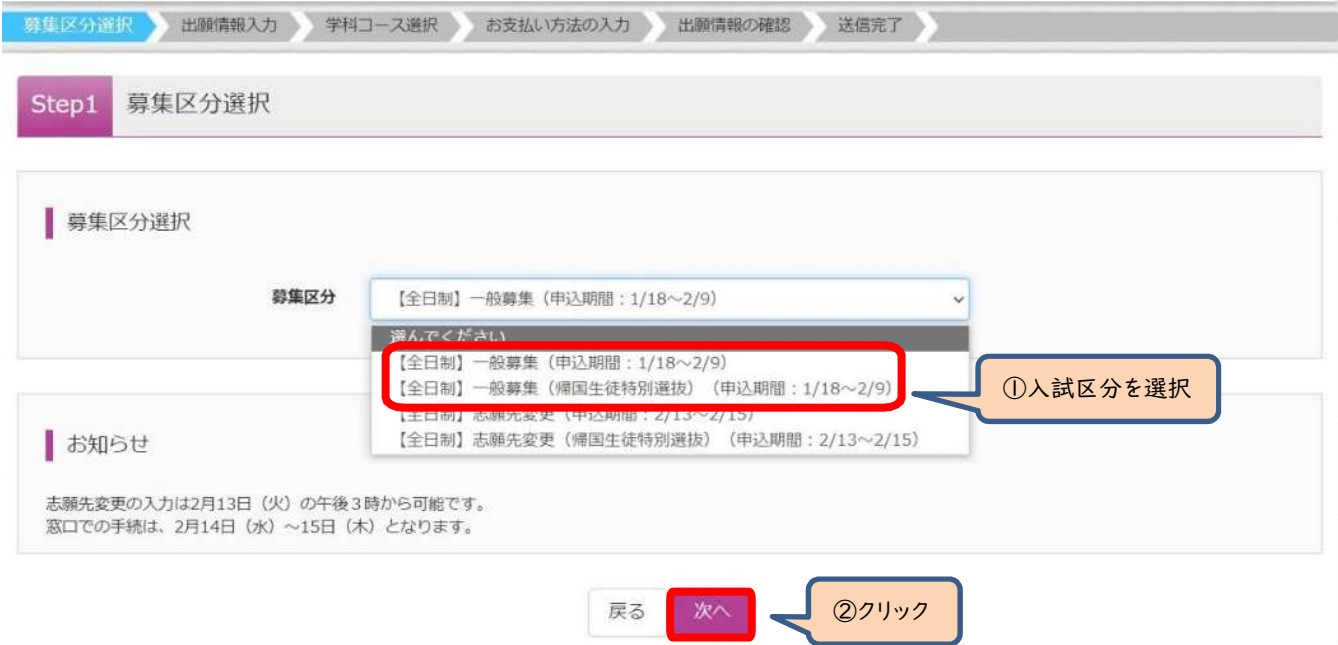

#### (5)規約画面の内容を確認し、下までスクロールし、「同意して次へ」をクリックしてください。

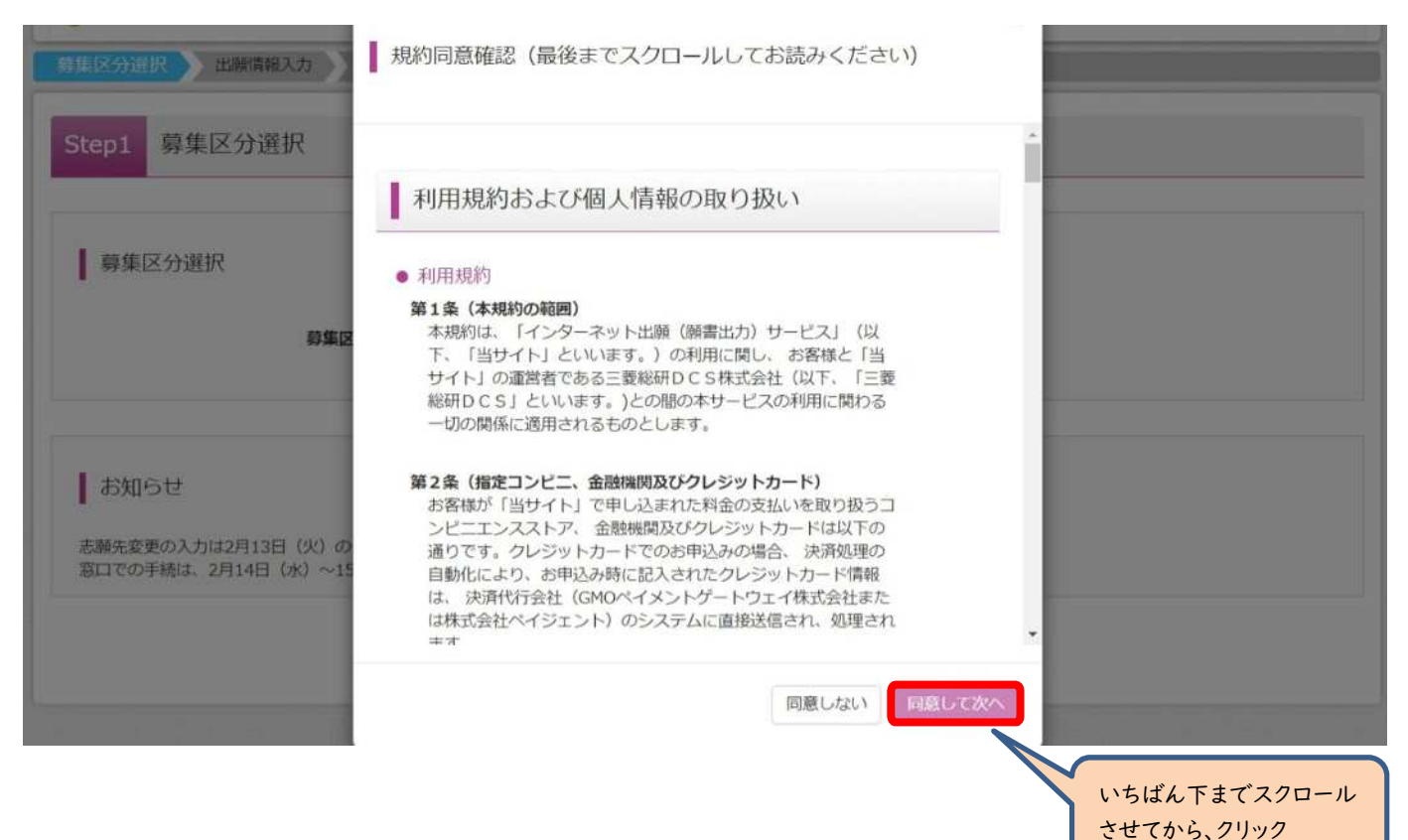

#### (6-①)出願情報の入力(志願者情報入力)

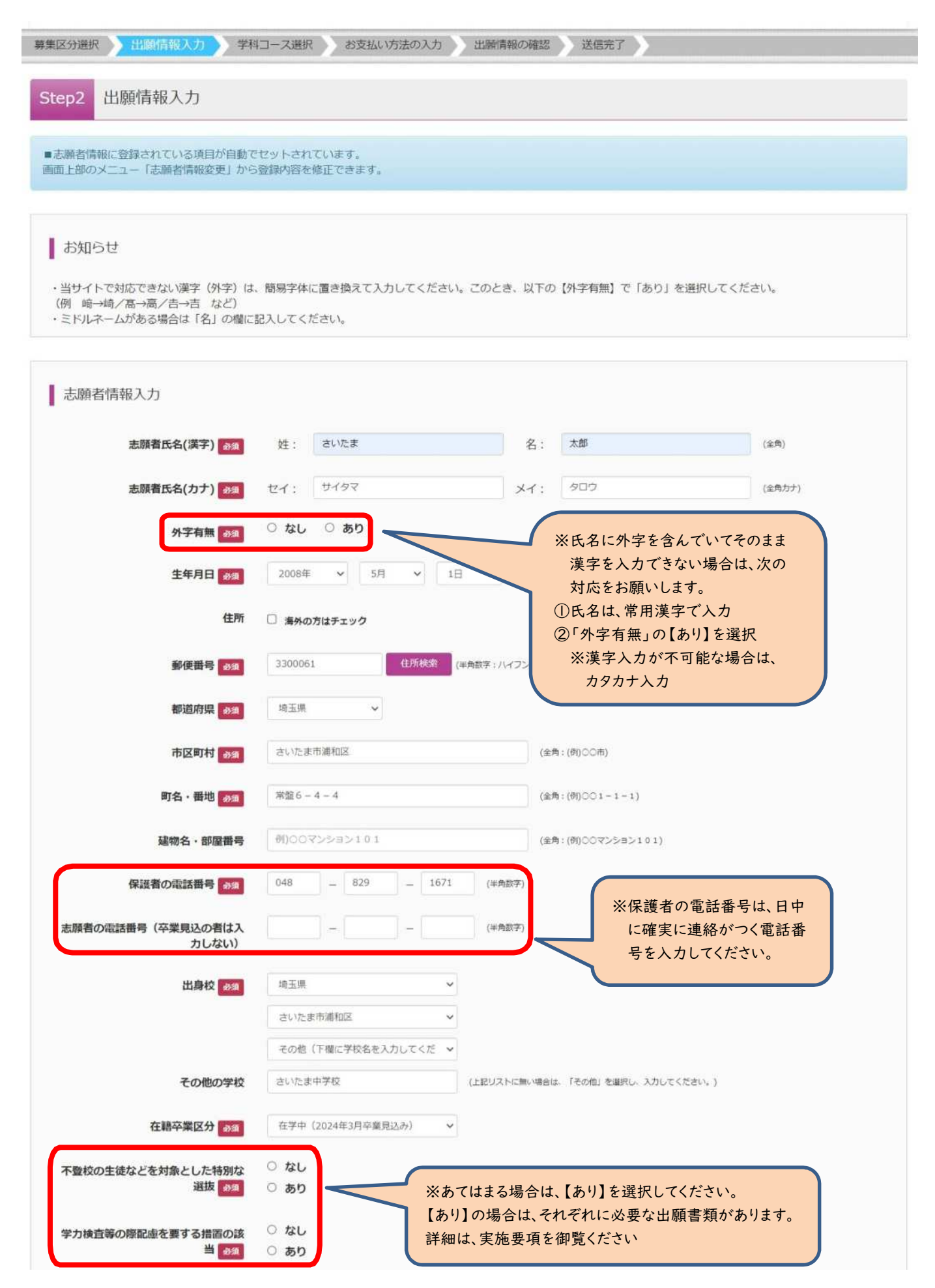

(6-②)出願情報の入力(保護者情報入力)

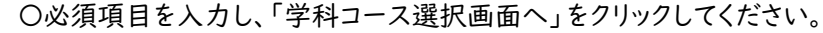

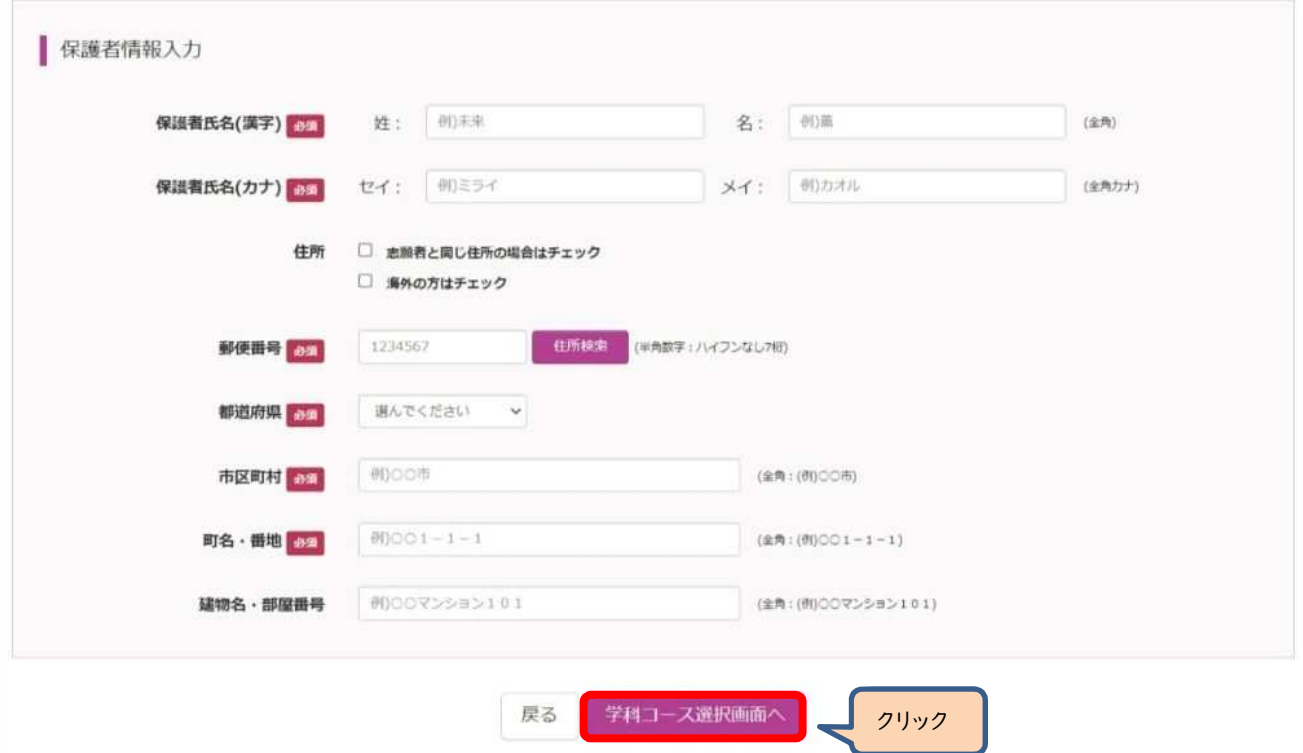

#### (7-①)学科コース選択 ~市立浦和高校および市立浦和南高校の場合~

〇表示される学科コースに間違いがなければ、「選択」をクリックしてください。

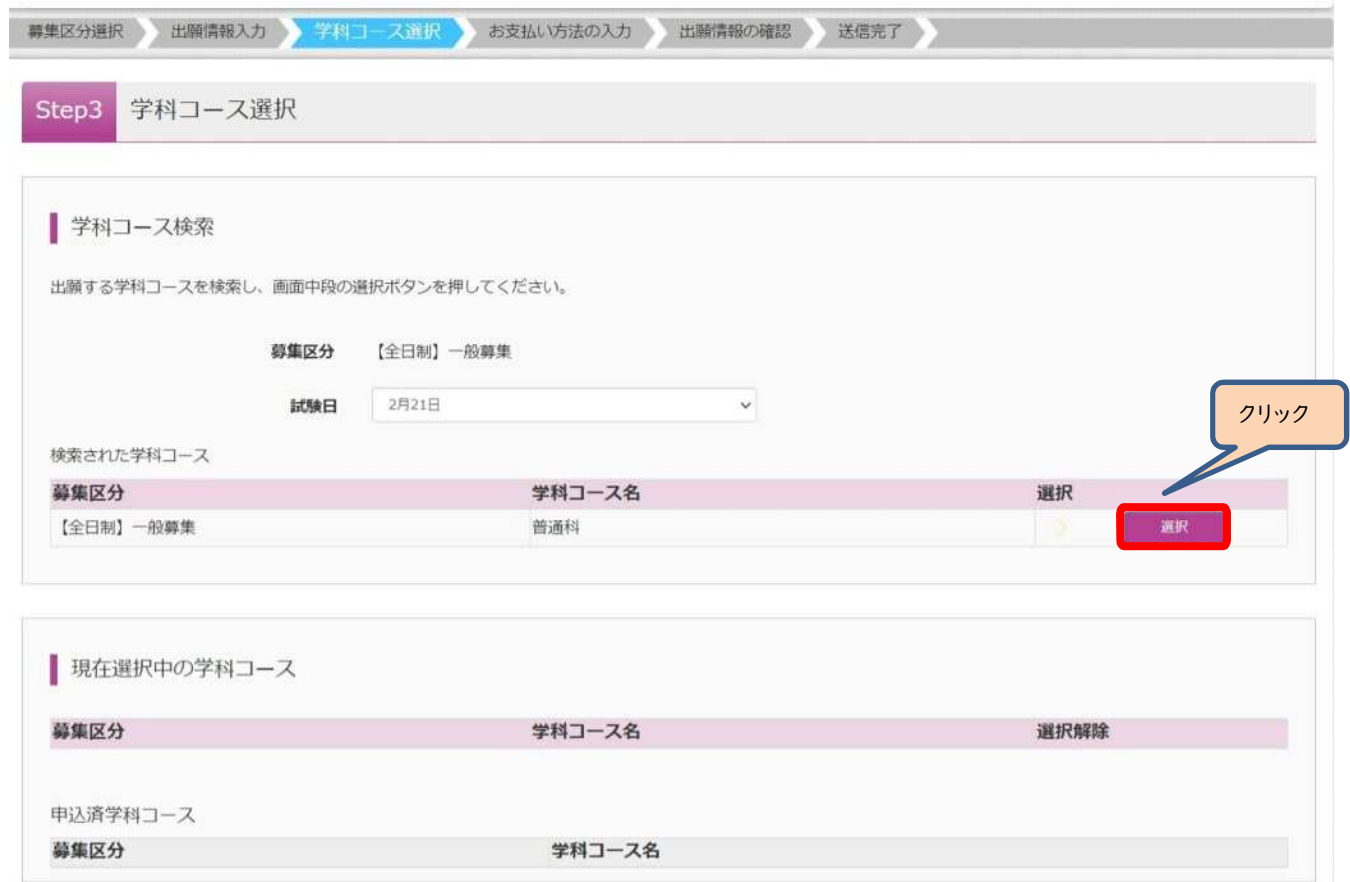

(7-2)学科コース選択 ~市立浦和高校および市立浦和南高校の場合~

〇「現在選択中の学科コース」の欄を確認し、「お支払い画面」か「保存して中断する」をクリックしてください。 ※ここでは「保存して中断する」をクリックし、一時保存した出願の手続きを再開する場合で説明します。

 $\rightarrow$  (8)  $\sim$ 

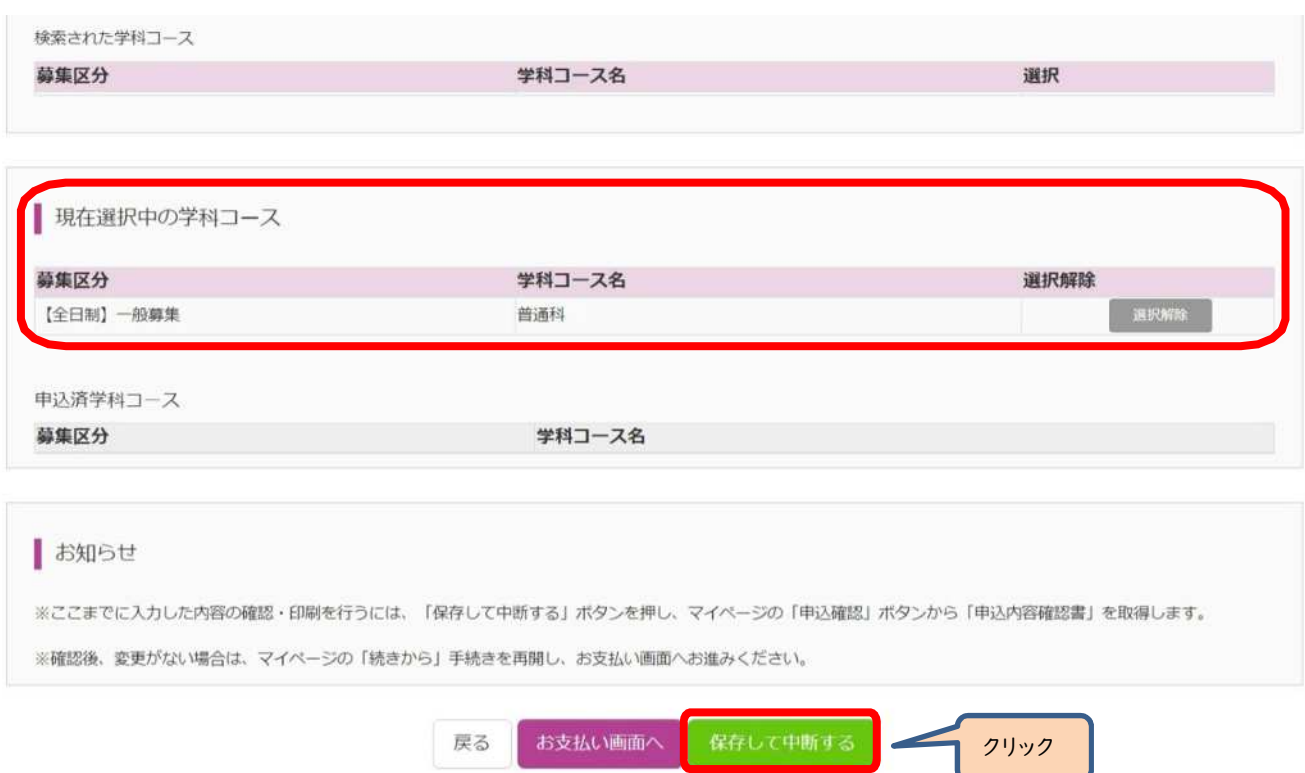

(7-③)学科コース選択 ~市立大宮北高校の場合~

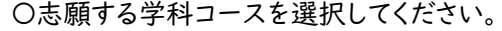

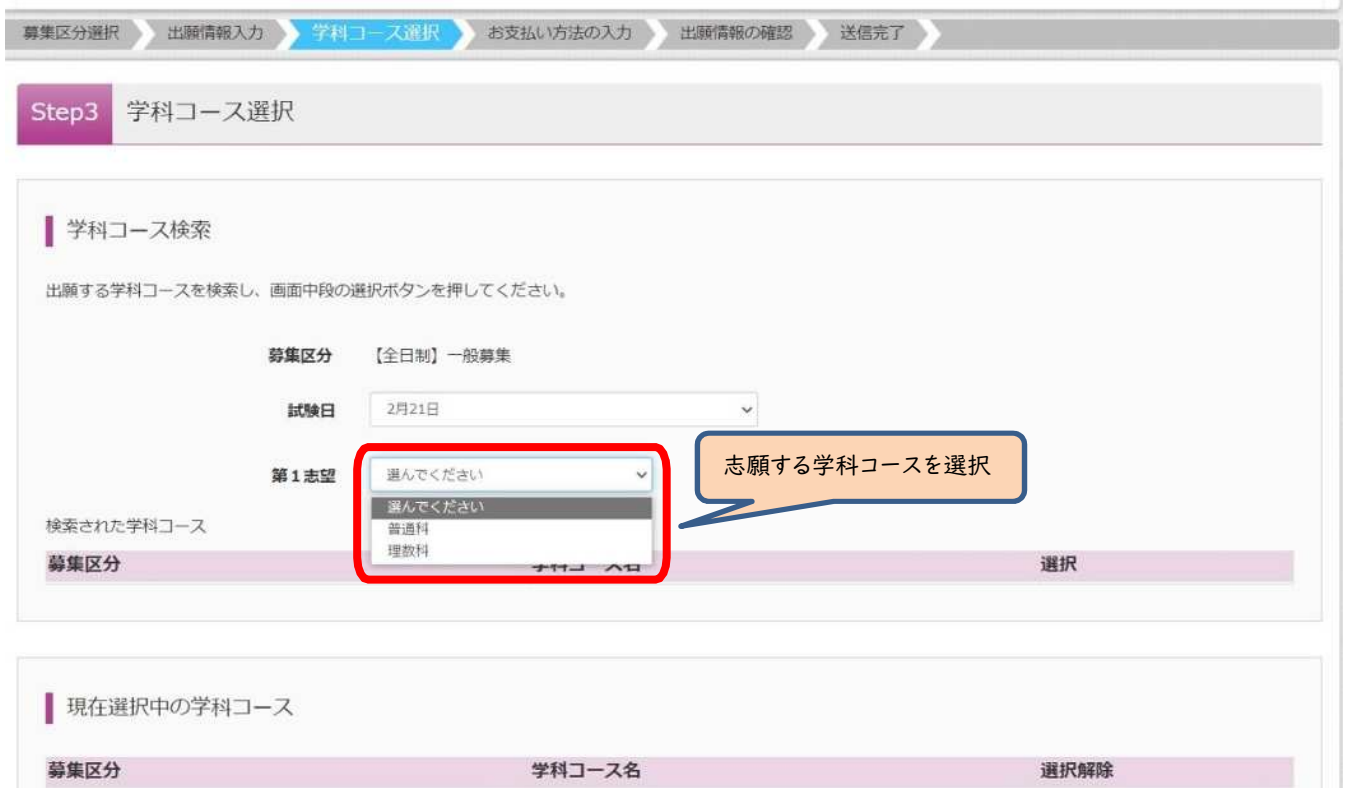

(7-④)学科コース選択 ~市立大宮北高校の場合~

〇表示される学科コースに間違いがなければ、「選択」をクリックしてください。

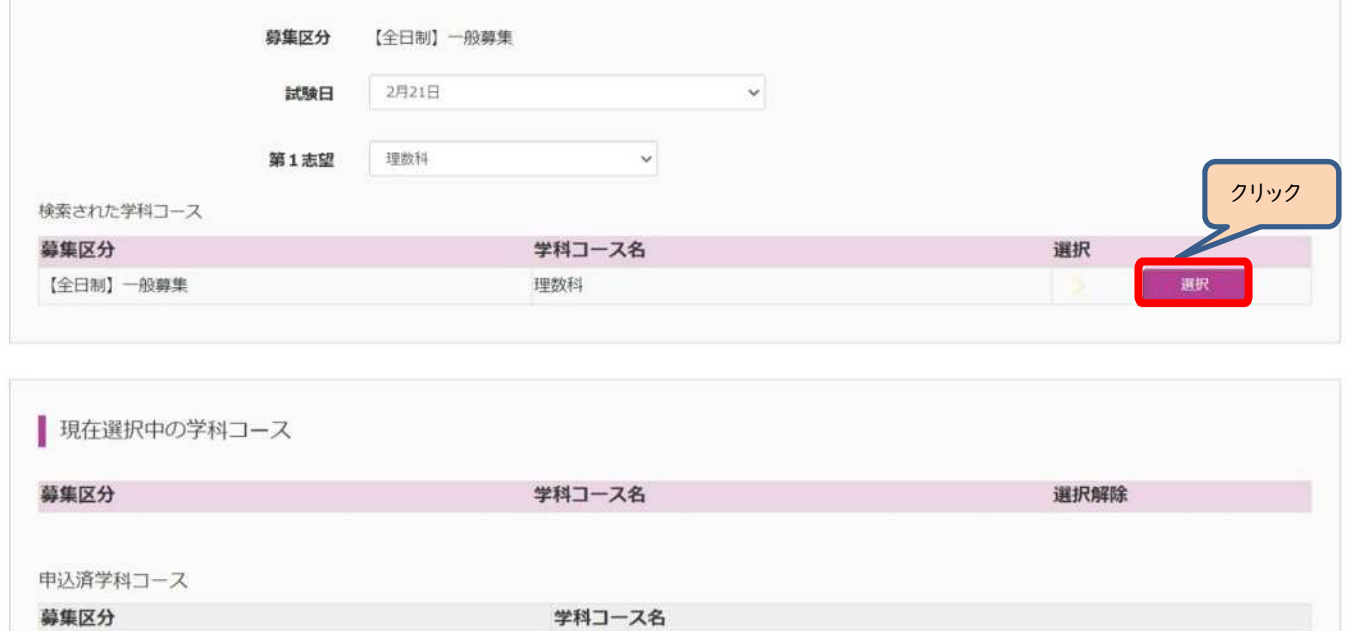

(7-⑤)学科コース選択 ~市立大宮北高校の場合~

〇第2志望で志願する学科コースを選択し、「お支払い画面」か「保存して中断する」をクリックしてください。 ※第2志望がない場合は、「志望なし」を選択してください。

#### ※ここでは「保存して中断する」をクリックし、一時保存した出願の手続きを再開する場合で説明します。

 $\rightarrow$ (8)

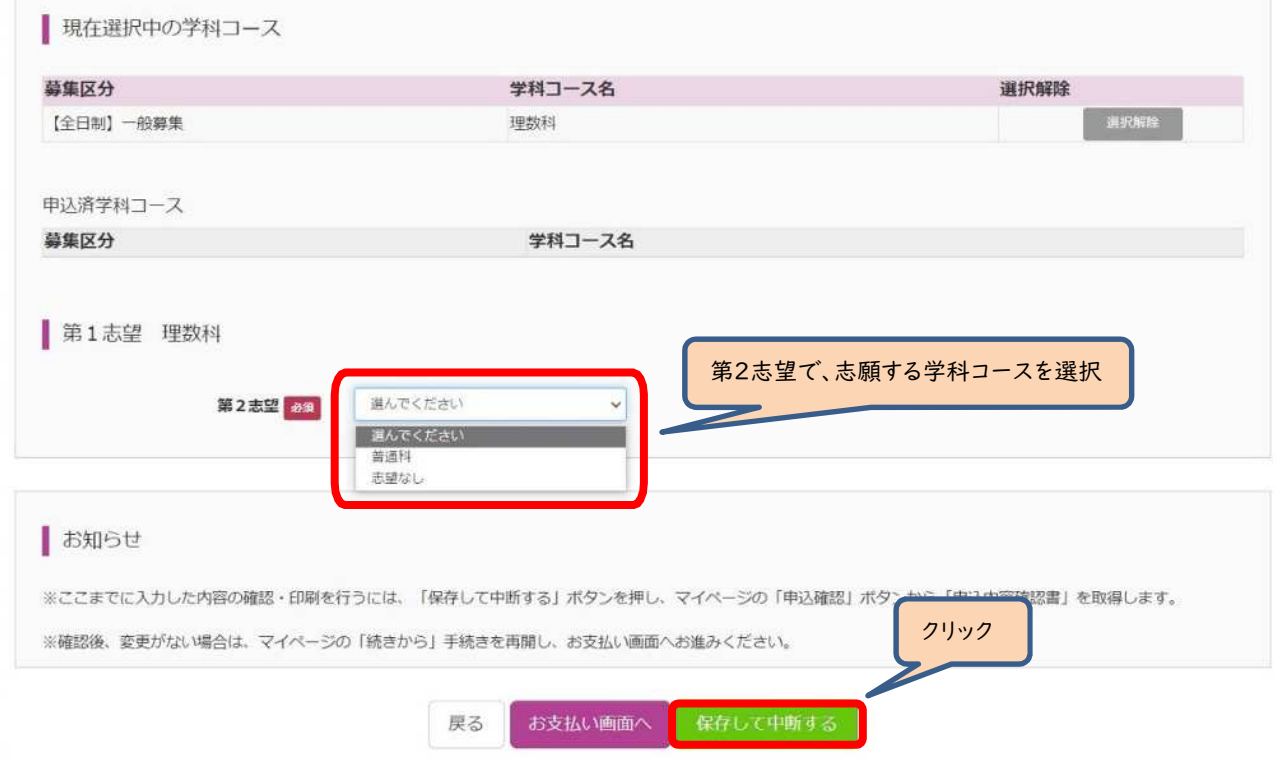

#### (8)申込情報保存完了

〇申込を再開する場合は、「マイページへ」をクリックする。

# ※出願先の高校が確定していない場合は、ここで申込をストップしてください。 申込を再開し、入学選考手数料の支払手続を完了した後は、出願先の高校を変更することはできませんので、 注意してください。

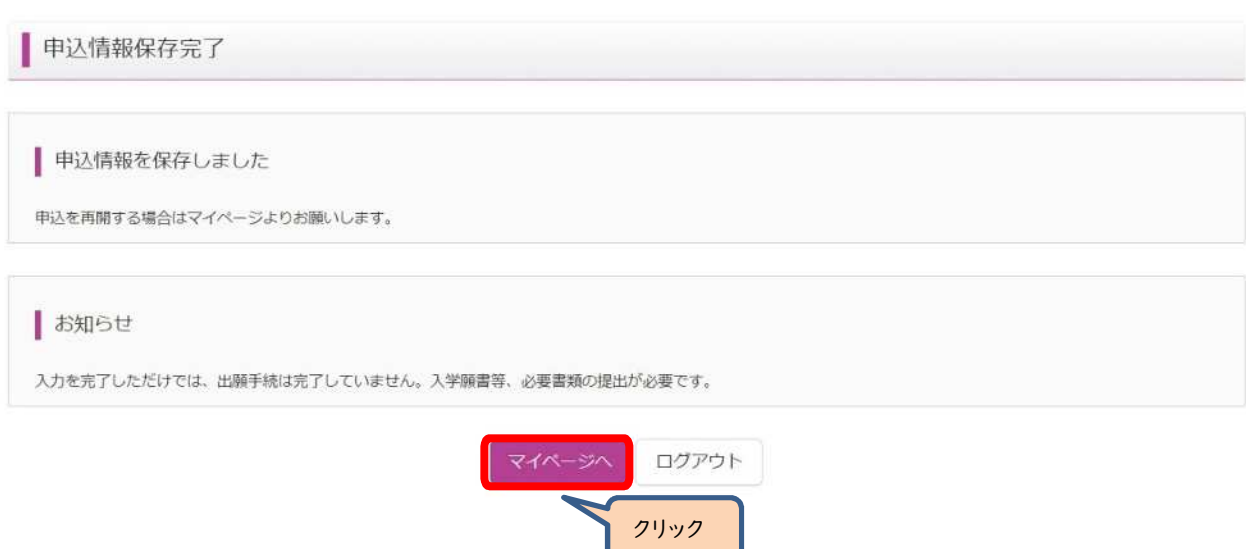

### Ⅲ入学選考手数料の支払方法

(1)一時保存した出願の手続きを再開する。

〇ログイン後マイページ内の「続きから」をクリックしてください。手続きが再開されます。

## ※Ⅱ(6)「出願情報の入力」の内容は既に保存されていますので、修正がない場合は、「学科コース選択画面へ」をク リックしてください。

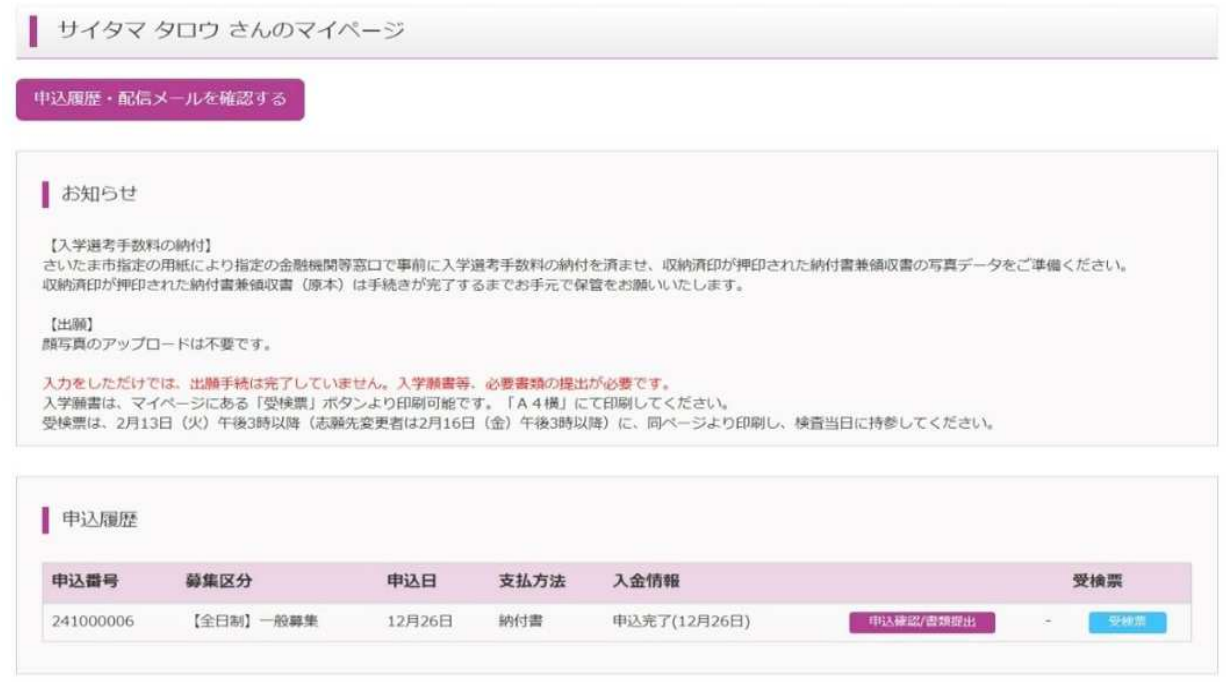

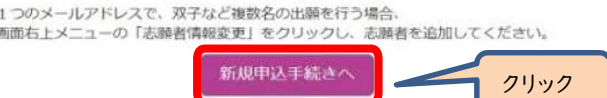

#### (2)お支払い方法

〇学科コースを選択後、「お支払い画面」へをクリックしてください。

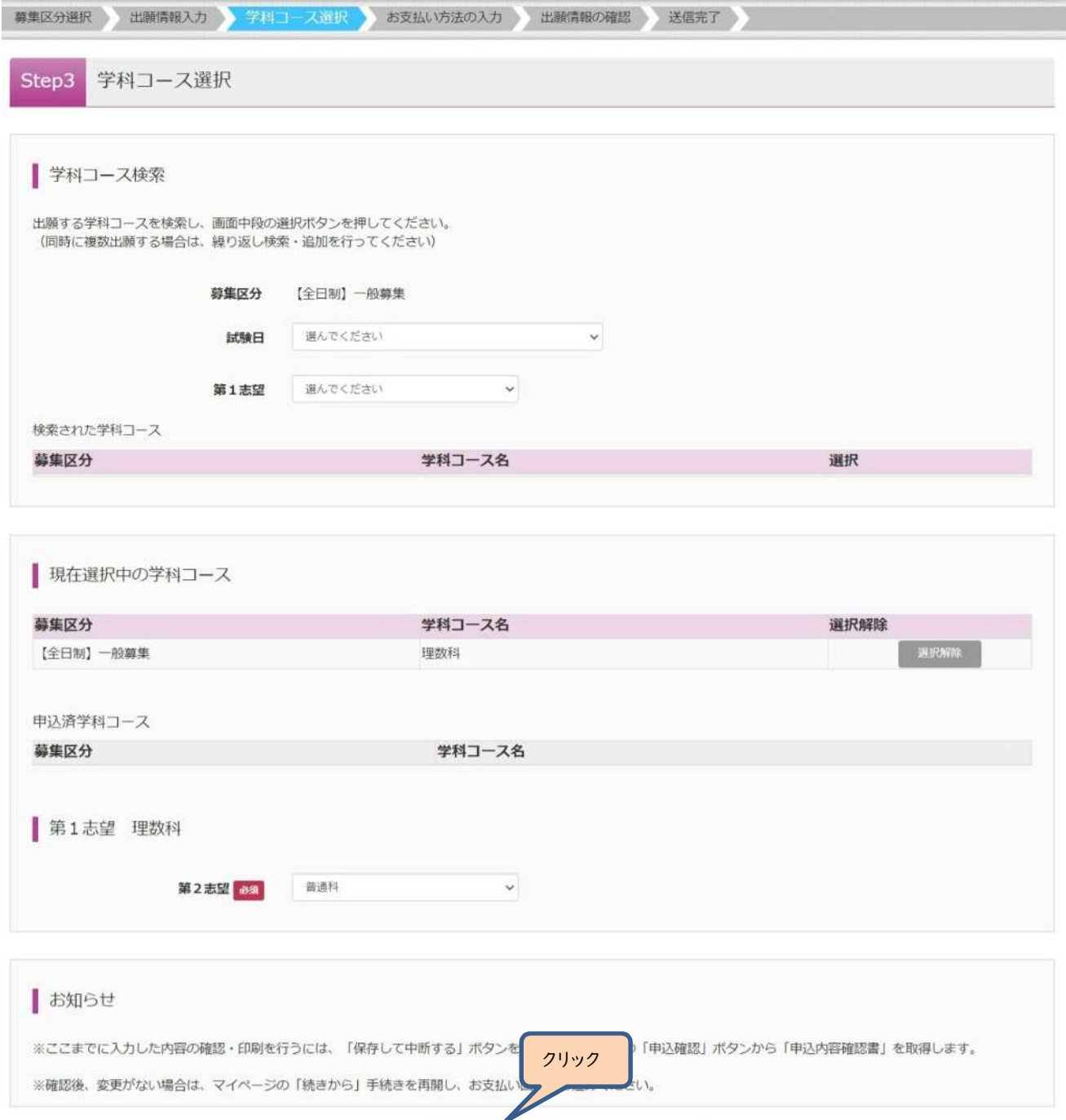

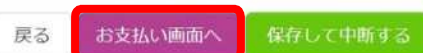

#### (3-①)お支払い方法の入力 ~納付書を利用~

〇「確認画面へ」をクリックしてください。

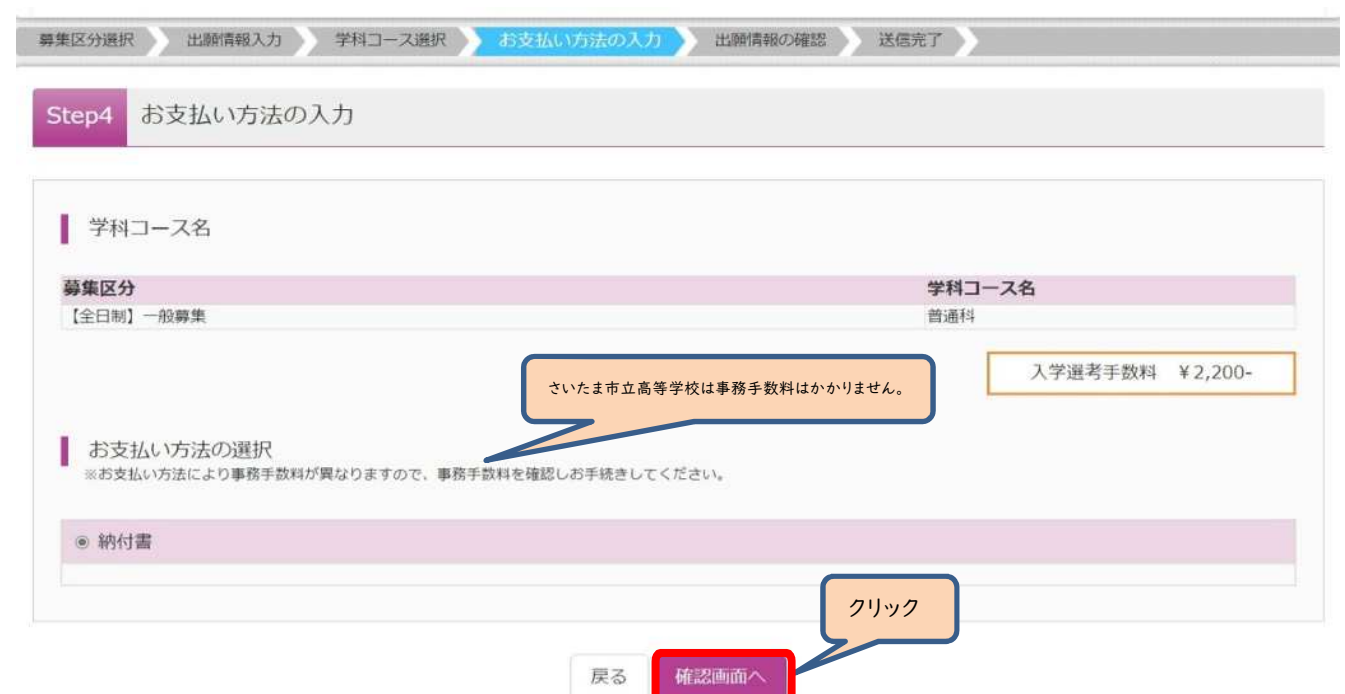

※さいたま市指定の納付書を用いて入学選考手数料の支払いを事前に済ませておいてく ださい。さいたま市指定の金融機関等窓口での支払いが完了すると、「納付書兼領収 書」が戻ってきます。収納済印が押印されていることを確認してください。

(3-②)出願情報の確認

〇納付書ファイルのアップロードを行います。

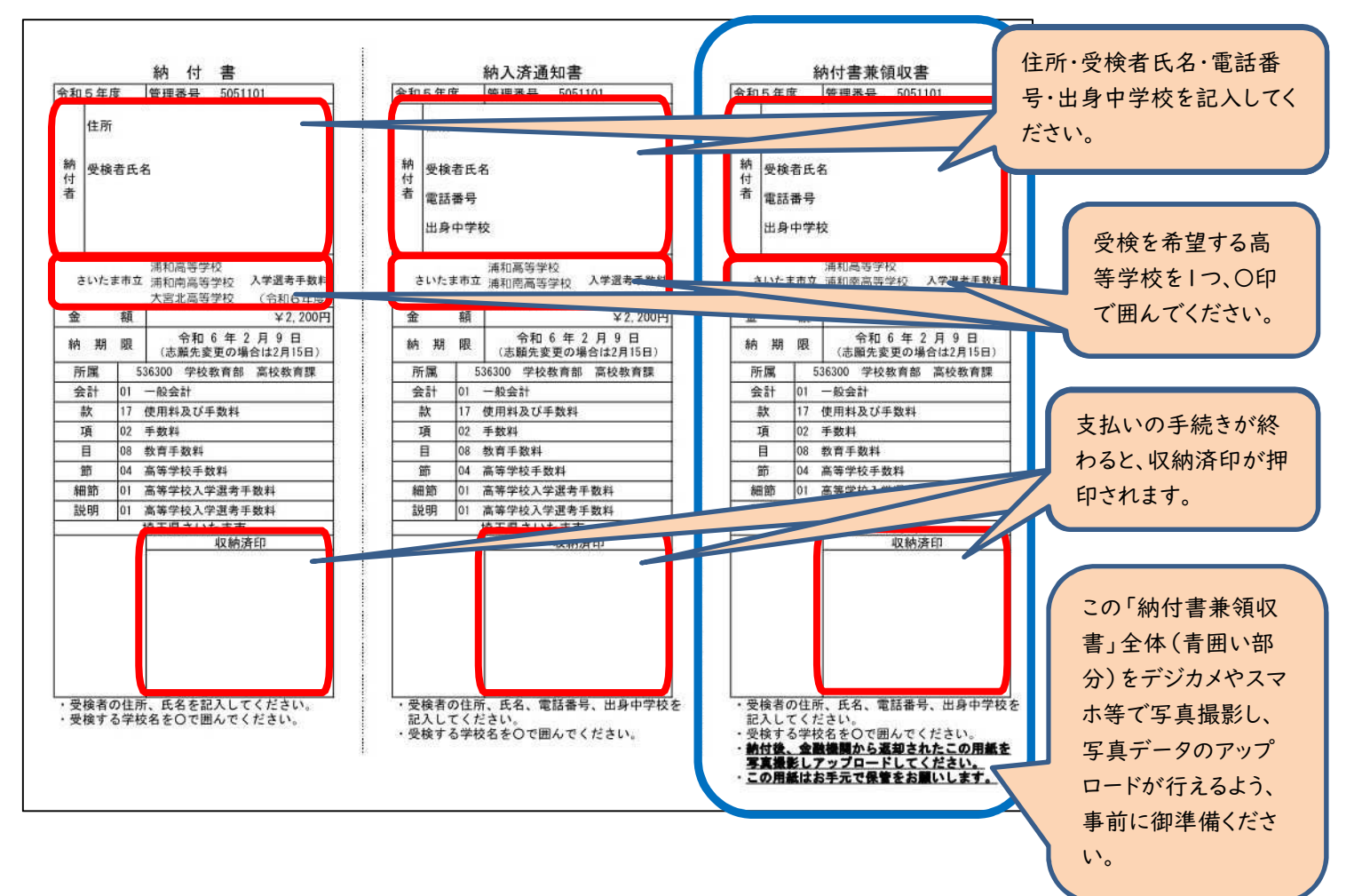

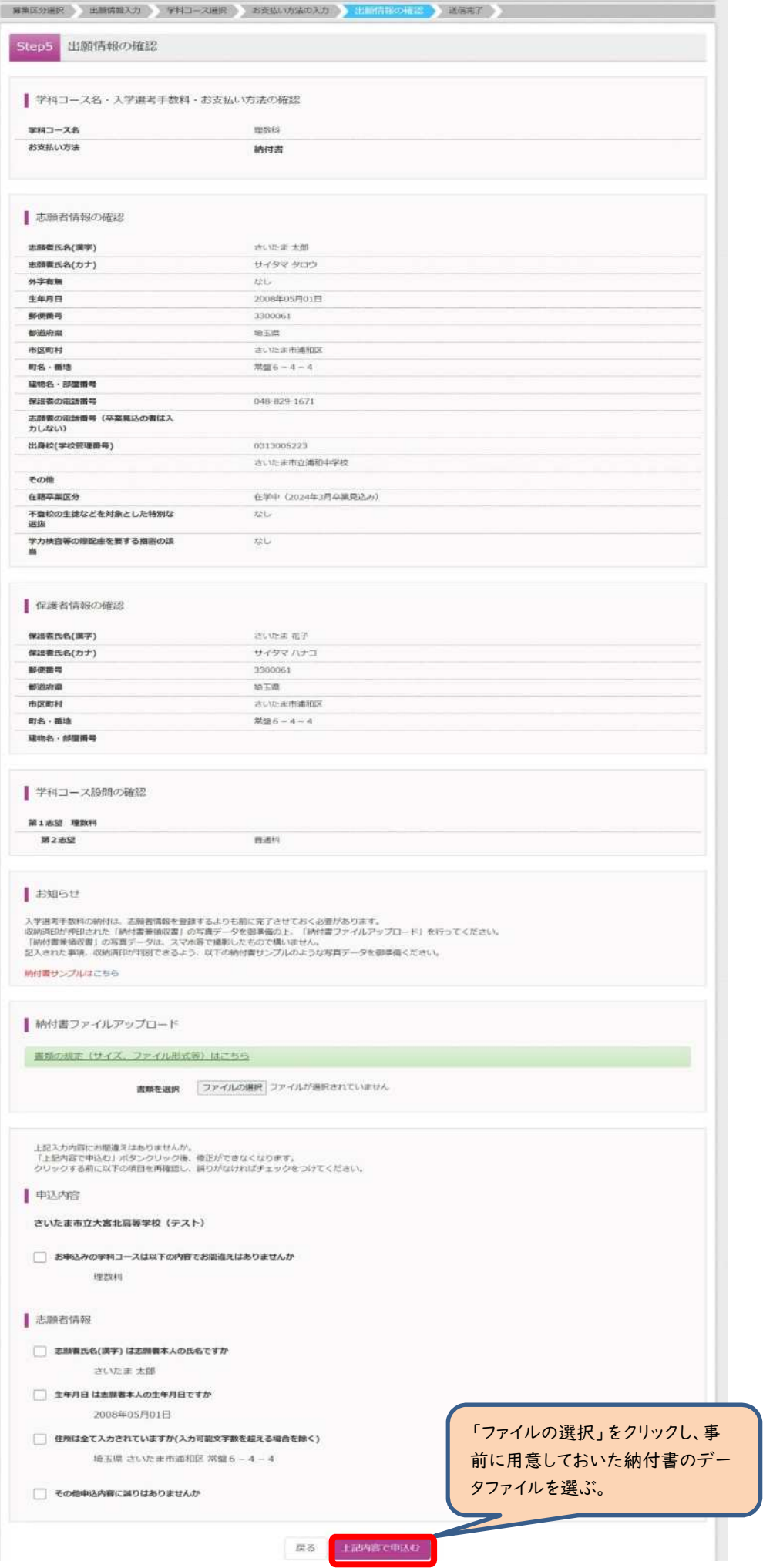

#### (3-③)出願情報の確認

〇納付書ファイルを選択すると、ファイル名が表示されます。最後にページ下部の申込内容を確認し、内容に間違いなけれ ば、チェックボックスにチェックを全て入れて、「上記内容で申込む」をクリックしてください。

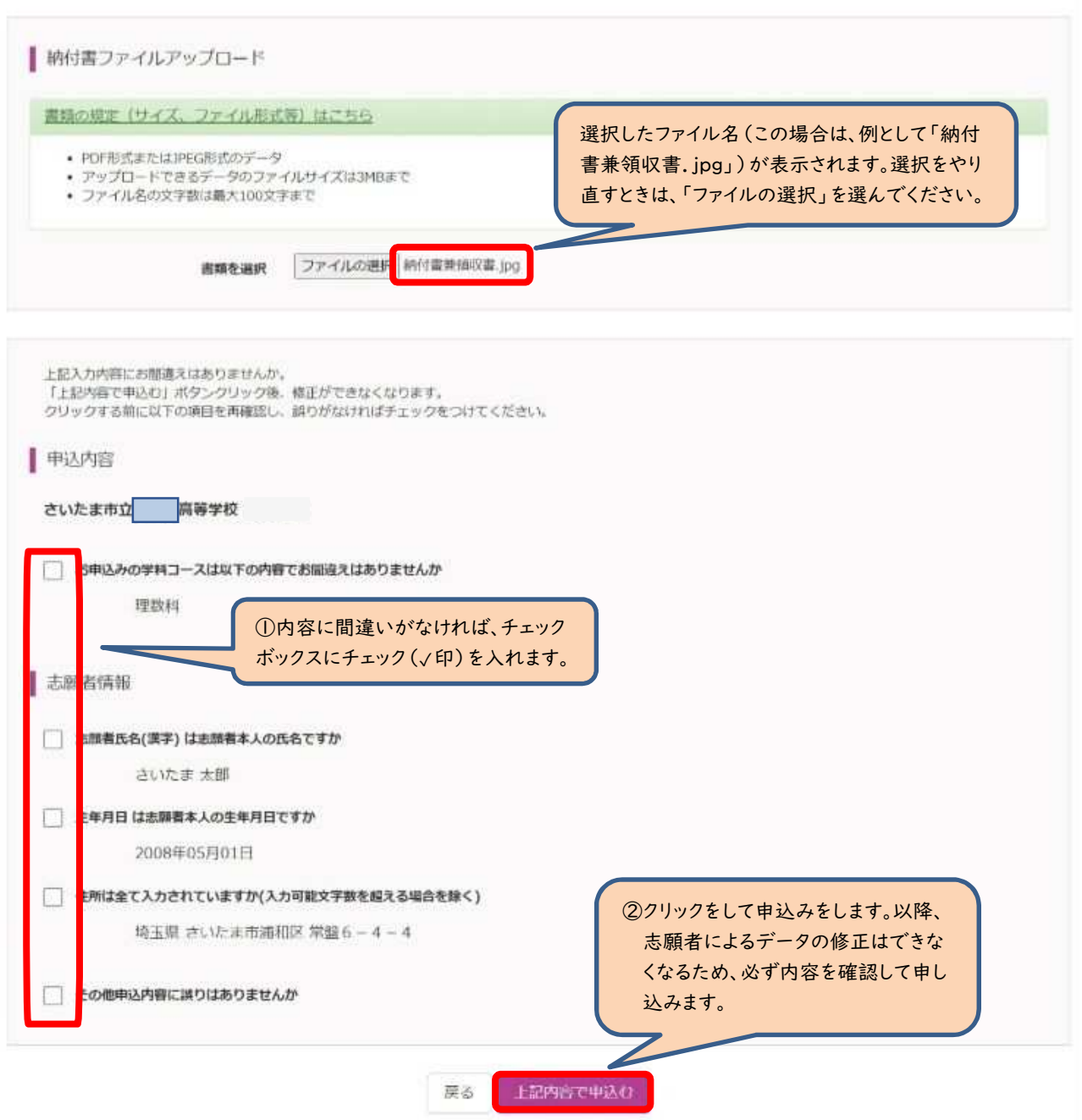

(3-④)送信完了(お支払い完了)

〇「マイページ(受検票出力画面)へ」をクリックしてください。

## ※入力をしただけでは、出願手続は完了していません。

# 入学願書を印刷して、他の必要書類とともに、中学校がまとめて、または、志願者本人が提出することで、出願手続が 完了となります。詳細は、実施要項 p.5 を確認してください。 → $N(1)$ へ

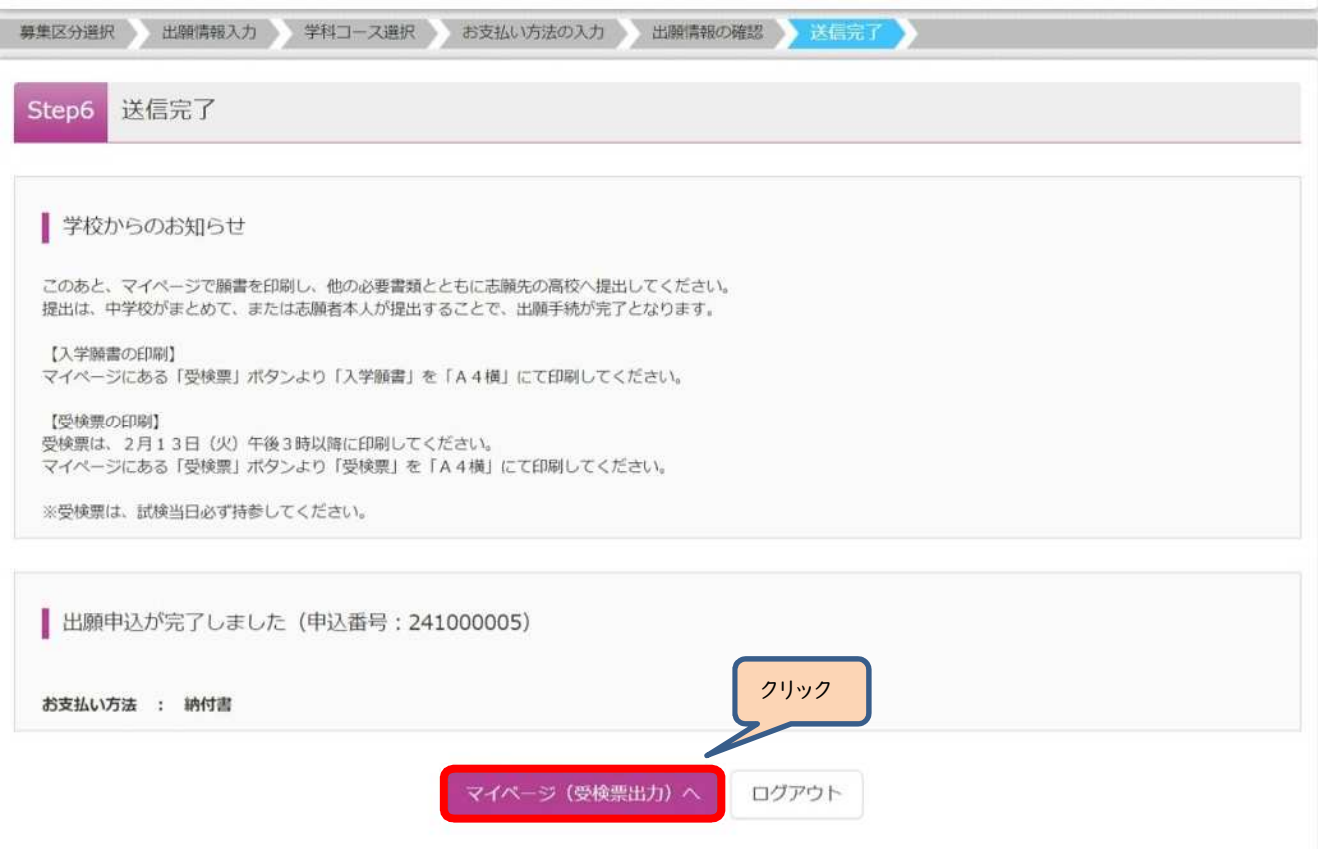

#### Ⅳ入学願書・受検票の印刷方法

(1)入学願書の印刷

〇「お知らせ画面」を確認し、「受検票」をクリックしてください。

サイタマ タロウ さんのマイページ

申込履歴・配信メールを確認する お知らせ 【入学選考手数料の納付】 入学選考手数料は所定の用紙により指定の金融機関等窓口で事前に納付を済ませ、収納済印が押印された納付書兼領収書のデータをご準備ください。 「取納済印が押印された納付書兼領収書 (原本) は手続きが完了するまでお手元で保管をお願いいたします。 【出願】 顔写真のアップロードは不要です。 入力をしただけでは、出願手続は完了していません。入学譲書等、必要書類の提出が必要です。<br>入学照書は、マイベージにある「受検票」ボタンより印刷可能です。「A4横」にて印刷してください。<br>受検票は、2月13日(火)午後3時以降(志願先変更者は2月16日(金)午後3時以降)に、同ページより印刷し、検査当日に持参してください。 中込履歴 申込番号 募集区分 申込日 支払方法 受検票 入金情報 241000005 【全日制】一般募集 12月26日 納付書 申込完了(12月26日) 中込確認/書類提出 1つのメールアドレスで、双子など複数名の出願を行う場合、 クリック

画面右上メニューの「志願者情報変更」をクリックし、志願者を追加してください。 新規申込手続きへ

〇『「入学願書」表示』をクリックしてください。

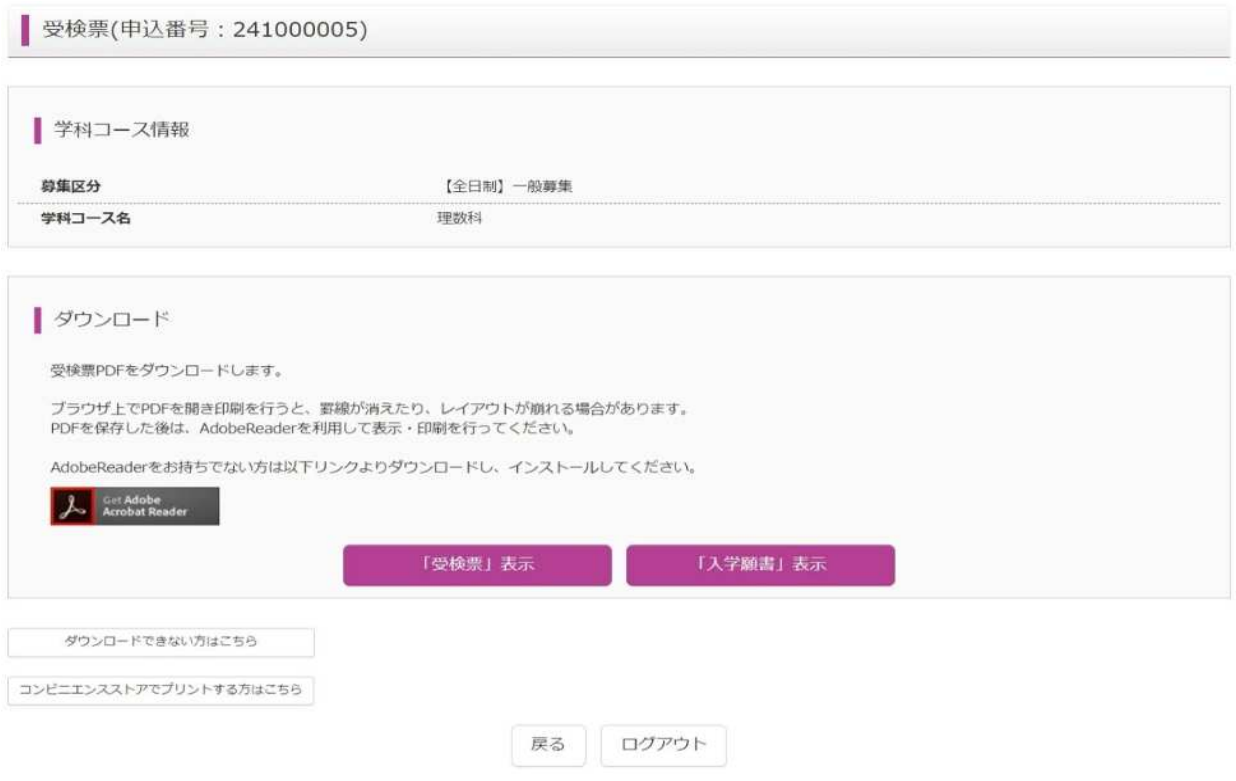

〇出力された「入学願書」の内容を確認して印刷してください。

# ※入力された情報は修正できません。

修正する場合は、印刷した入学願書の該当箇所を二重線で消し、黒のボールペン等を用いて正しく記入してください。 ※Ⅱ(6-①)出願情報の入力(志願者情報入力)で「外字有無」で「有」をチェックした場合は、下記の「外字記入欄」に 手書きで記入してください。

٦

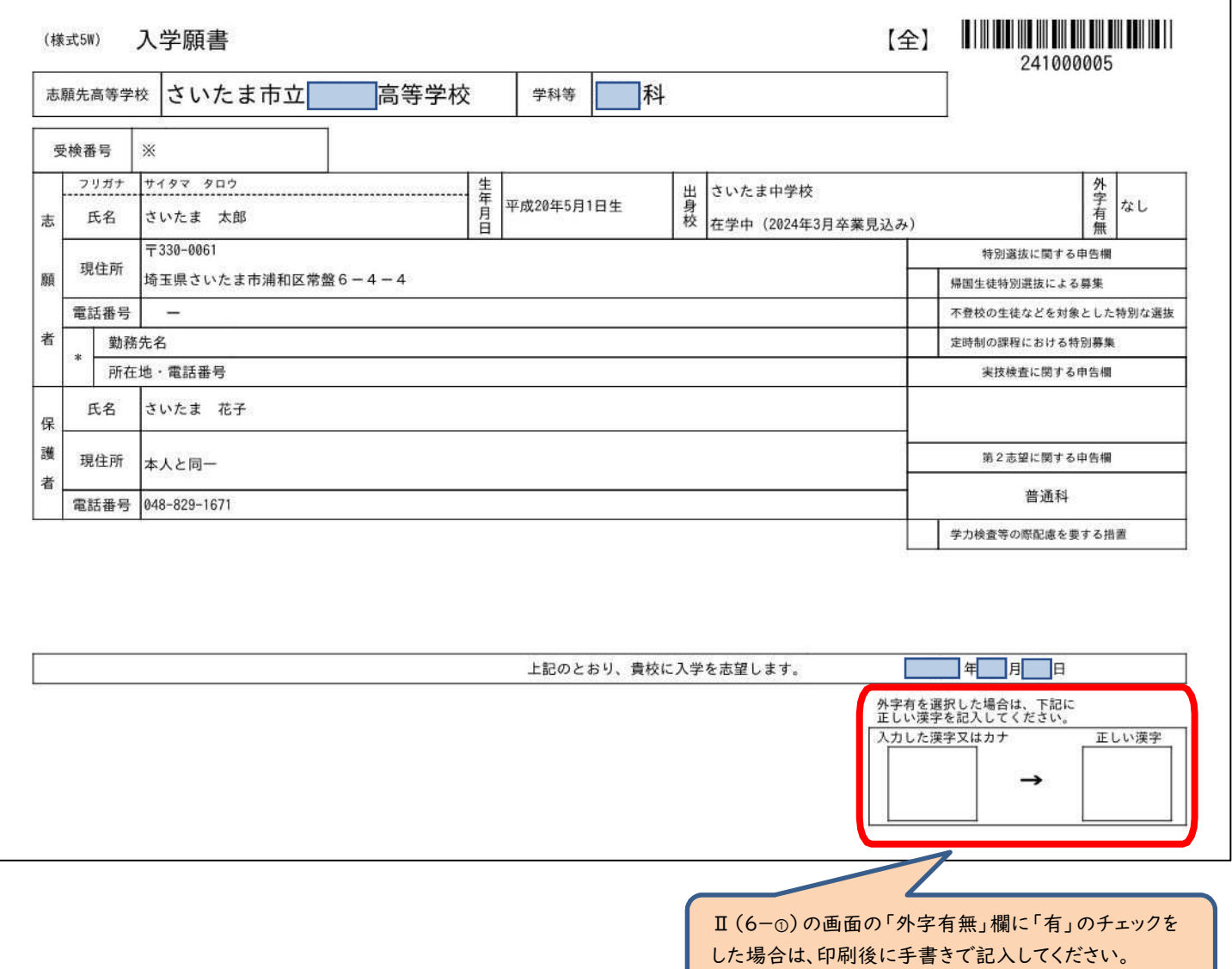

#### (2)受検票の印刷

# ※令和6年2月13日(火)午後3時以降に各自で受検票を印刷して、検査日当日に持参してください。

〇マイページから入り、『「受検票」表示』をクリックしてください。

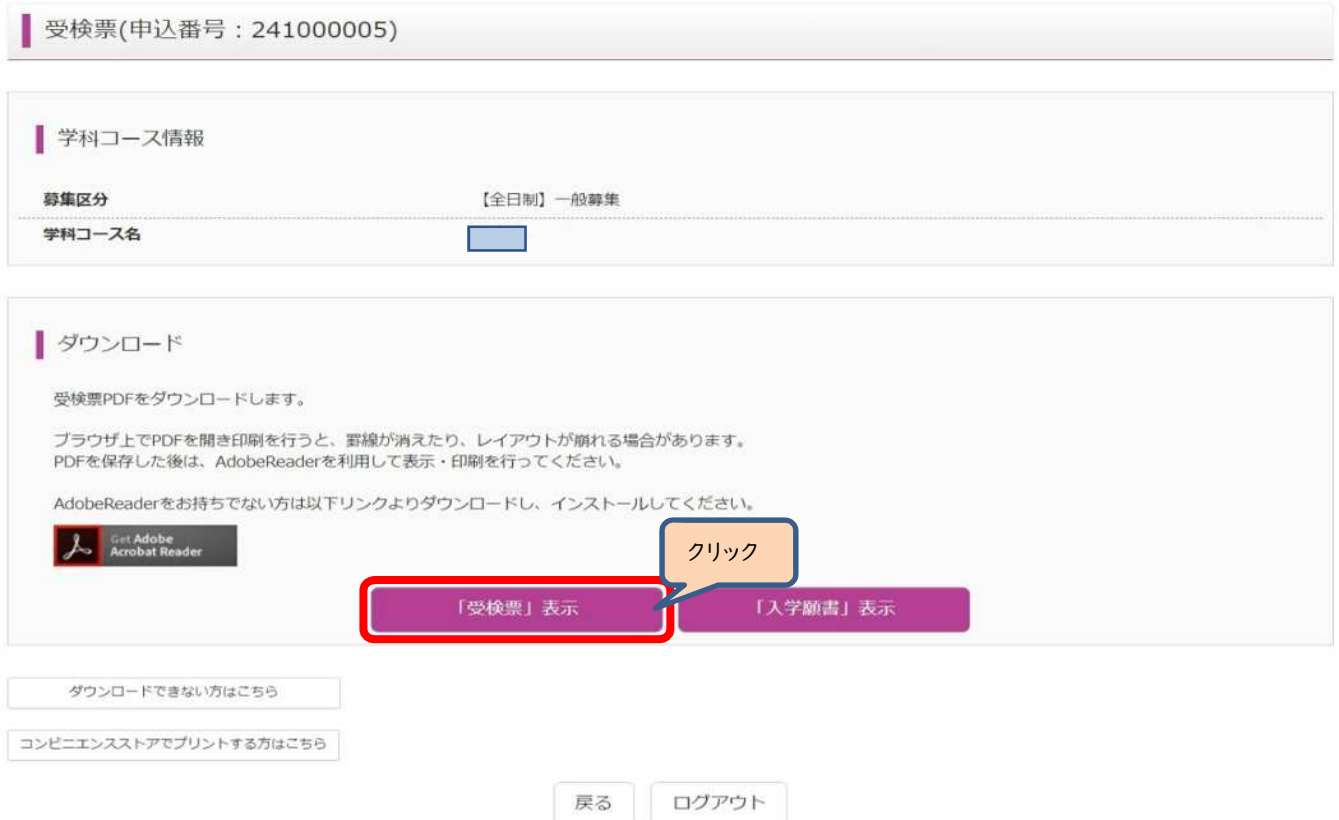

### 〇「受検票」に受検番号が付番されているか確認してください。

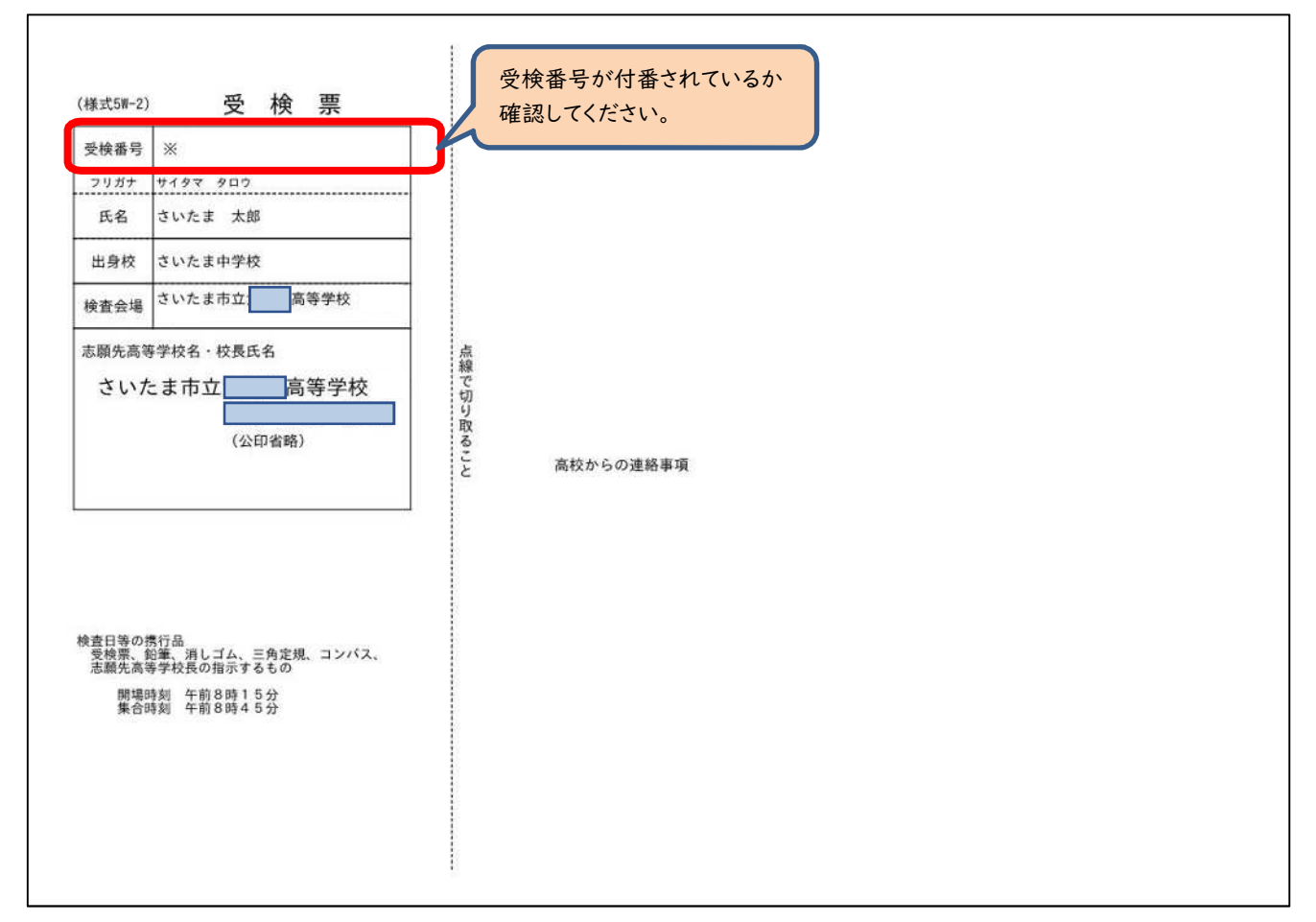